# GREEN SCREEN

Er zijn veel manieren om een green screen in je klaslokaal te gebruiken. Na het testen van meerdere applicaties heb ik gemerkt dat Android zijn meerdere moet erkennen in de Apple Green Screen app van DoInk.

Op deze pagina vind je een handleiding voor het gebruik van de DoInk app en voorbeelden die per direct in jouw groep ingezet kunnen worden.

- 1. Zoek op voorhand een aantal achtergrond afbeeldingen die passen binnen jouw project. De sites [Unsplash,](https://jonathanwylie.com/2015/01/08/royalty-free-images-schools/) [Pixabay,](http://pixabay.com/) [Morguefile](http://morguefile.com/) of [Pexels](http://pexels.com/) voorzien je van vele rechtenvrije afbeeldingen. Als je een geschikte afbeelding gevonden hebt, sla hem dan op in de camera roll. Houd hiervoor de foto ingedrukt en selecteer de optie **save image**.
- 2. Zorg dat je Green Screen klaar is voor gebruik. Het is belangrijk dat er geen schaduw te zien is en het licht overal dezelfde sterkte heeft.
- 3. Open de DoInk app en kies of je een video of afbeelding wil bewerken.

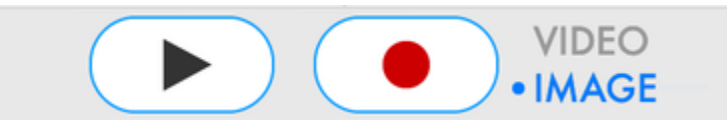

- 4. Onderaan het scherm vind je de tijdlijn. Deze is verdeeld in drie lagen. Door op het kruisje achter iedere laag te klikken kun je een video of afbeelding aan de tijdlijn toevoegen. Voeg je achtergrond afbeelding of video toe aan de onderste laag. De middelste laag is bedoeld voor de Green Screen afbeelding of video. Automatisch wordt de groene kleur transparant gemaakt. Klik op het plusje achter de middelste laag en kies voor de optie **Camera**. Als de verkeerde camera gebruikt wordt kun je deze draaien door op de draaiknop  $\overline{CD_2}$  te drukken.
- 5. Plaats het object of de personen voor het Green Screen en zet de Chroma Filter aan. Knip de foto of maak de video.

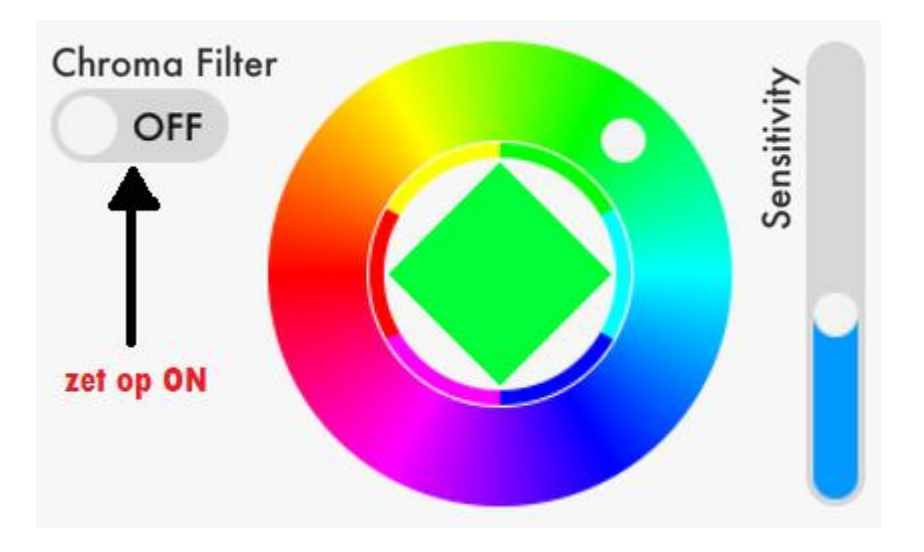

6. Na het knippen van de foto of het maken van de video wordt er een preview getoond. Klik op **OK** en sla het project op in je camera roll.

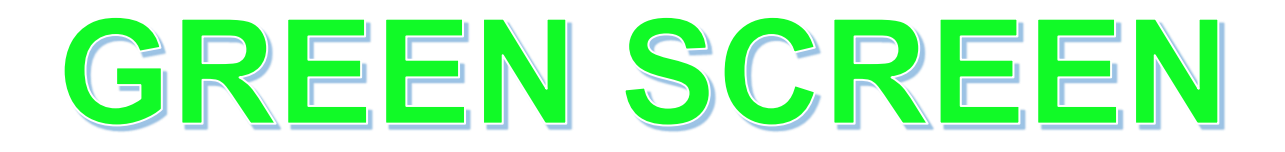

#### OPEN DE APP

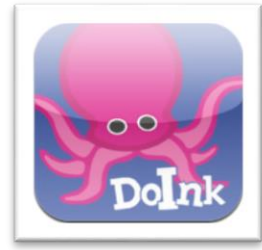

### ZOEK EEN ACHTERROND

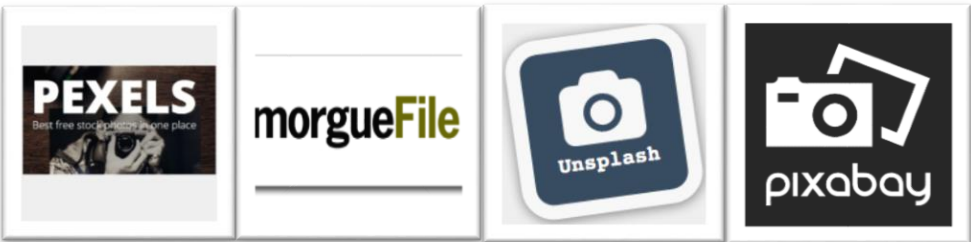

## SELECTEER DE OPTIE VIDEO OF FOTO

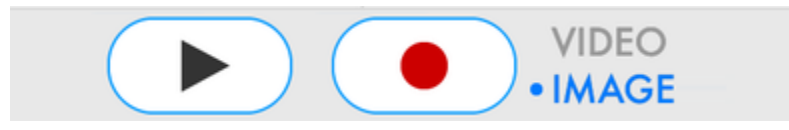

## VUL JE TIJDBALK

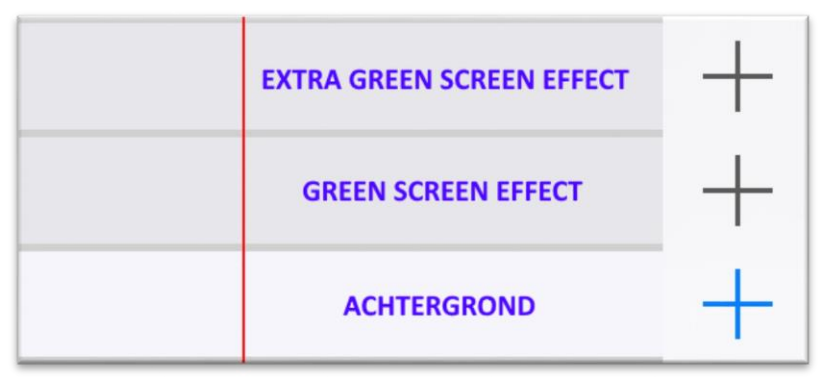

## SLA HET PROJECT OP

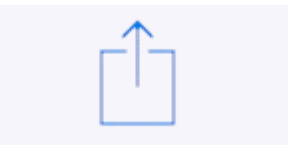